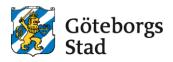

# Application for an after-school placement – With BankID

Log in to the e-service at https://goteborggsk.ist.se/goteborggsk/login.htm

Log in with your BankID using the link below.

| Göteborgs<br>Stad                                                                                                    |                                                                                               |
|----------------------------------------------------------------------------------------------------|-----------------------------------------------------------------------------------------------|
| Startpage After School                                                                                                    |                                                                                               |
| Language L You are not logged in                                                                                                    |                                                                                               |
| Welcome!                                                                                                    | Information                                                                                   |
| Here you can make your application for a after school placement. You can only apply if you have a municipal<br>school placement                 | More information about Göteborgs stad's                                                       |
| If you log in with BankID, you can also change income, see your child's placement and receive information and mailings.<br>Log in with BankID & | processing av personal data:<br><u>Göteborgs stad's processing av personal</u><br><u>data</u> |
| If you do not have a BankID, you can apply for a after school place by clicking on the menu option <i>After school</i> above.                   |                                                                                               |

#### Click on After School.

| My page -  | After School                                                                                                    |                                                                        |  |  |  |  |
|------------|----------------------------------------------------------------------------------------------------|------------------------------------------------------------------------|--|--|--|--|
| A Language | 1                                                                                                    |                                                                        |  |  |  |  |
|            |                                                                                                    |                                                                        |  |  |  |  |
| My pag     | e                                                                                                    | Information                                                            |  |  |  |  |
| Welcome    | 2                                                                                                    |                                                                        |  |  |  |  |
|            | vice, you can apply for a after school placement for your child. You can also change income, see your<br>ment and get information and mailings.                | More information about Göteborgs stad's<br>processing of personal data |  |  |  |  |
|            | ur first time using the e-service, you can start by checking your information. You do this under the<br>in "My page" and then click on "Personal information". |                                                                        |  |  |  |  |
| When you a | spply for a after school place for your child, do so under the menu option "After school"                                                                      |                                                                        |  |  |  |  |

- If you have several children, you will need to make one application for each child.
- If the guardians, who need to apply to an After-School Unit, live at different registered addresses: make separate applications without registering any co-applicants.

## 1. Select an After-School unit

Search for the after-school Unit at the municipal school where your child has been placed.

| elect among the Range of Alternatives                                                                                                    | Information                                                                                                    |
|----------------------------------------------------------------------------------------------------|----------------------------------------------------------------------------------------------------|
| You can apply for an after-school placement when your child has received a school placement. You can only<br>apply for a after-school at the municipal school where your child has been placed.<br>If your child has a school placement at a privat school that does not offer leisure centers, contact us at<br>grundskola@grundskola.goteborg.se<br>More information about the City of Gothenburg's primary schools: <u>Find schools</u> | In the event of a municipal school change,<br>you do not need to apply for an after-school<br>place again. If your child already has a after-<br>school place at a municipal school in<br>Gothenburg, It will accompany you to the net<br>school. |
| elect among available daycare units<br>Search for a after school unit                                                                                                    | If after school unit are searched through<br>Select among available daycare units, the<br>suboperation FRITIDSHEM must be selected                                                                                                    |
| Area                                                                                                    |                                                                                                    |
| All 🗸                                                                                                    |                                                                                                    |
| Suboperation                                                                                                    |                                                                                                    |
| All                                                                                                    |                                                                                                    |
| Free text on area, name, profile and description                                                                                                    |                                                                                                    |
|                                                                                                    |                                                                                                    |

Click "**Add**" on the selected after school placement. You can only apply to the after-school unit where your child has a school placement.

## Click Begin application.

| Favorite | Name                         | More info.       |
|----------|------------------------------|------------------|
| Add      | Aniara fritidshem            | Show more        |
| • Add    | Annedalsskolan fritidshem    | Show more        |
| Add      | Askimsskolan fritidshem      | Show more        |
| Add      | Asperöskolan fritidshem      | Show more        |
| Add      | Backaskolan fritidshem       | Show more        |
| Add      | Backegårdsskolan fritidshem  | Show more        |
| • Add    | Bagaregårdsskolan fritidshem | Show more        |
| Add      | Bergsgårdsskolan fritidshem  | Show more        |
| Add      | Bergsjöskolan fritidshem     | Show more        |
| • Add    | Bergumsskolan fritidshem     | Show more        |
|          |                              | <u>Next page</u> |

# 2. Child Information

Fill in contact details on applicant, child and possible co-applicant (guardian 2). **ONLY** enter co-applicant if the child's guardians are registered at the same address.

If the guardians are registered at different addresses or if there is only 1 guardian: click on "**No co-applicant**".

Details marked with an asterisk are mandatory and must be completed.

Click Next

| 1 Select After School Unit         | 2 Child Information      | Contact Information       | Select Child   | Co-applicant | Alternatives | 3 Common questions | 4 Confirm |
|------------------------------------|--------------------------|---------------------------|----------------|--------------|--------------|--------------------|-----------|
| Fill in your current Co            | ontact Informat          | ion                       |                |              |              |                    |           |
| Phone                              |                          |                           |                |              |              |                    |           |
| Workphone                          |                          |                           |                |              |              |                    |           |
| workphone                          |                          |                           |                |              |              |                    |           |
| Cellphone *                        |                          |                           |                |              |              |                    |           |
| Foreign numbers must start with    | country code.            |                           |                |              |              |                    |           |
| Email *                            |                          |                           |                |              |              |                    |           |
| Your email address will be used to | o contact you. You can c | hange this at a later sta | ge in your pro | file.        |              |                    |           |
| Confirm email *                    |                          |                           |                |              |              |                    |           |
|                                    |                          |                           |                | _            |              |                    |           |
|                                    |                          | Cancel                    | Previou        | Next         |              |                    |           |

## Alternatives

In this step, you will choose the after-school unit at your child's municipal school (only one alternative is possible)

Click Next.

| 1 Select After School Unit                                       | 2 Child Information | Contact Information     | Select Child   | Co-applicant Alternatives | 3 Common questions | Confirm |
|------------------------------------------------------------------|---------------------|-------------------------|----------------|---------------------------|--------------------|---------|
| Select alternative fro                                           | om your favorite    | es                      |                |                           |                    |         |
| Select the option for which you<br>where your child has a school |                     | cation. You should only | choose the aft | er-school center          |                    |         |
| Alternative *                                                    |                     |                         |                |                           |                    |         |
| Select alternative from your fa                                  | vorites 🗸           |                         |                |                           |                    |         |
|                                                                  | <u>Cancel</u>       | Add more avorites       | Previous       | Next                      |                    |         |

#### Select a program type.

• **Vardagar** – After-school center on weekdays, including holidays and study days (when the after-school unit is open)

• Lovomsorg - Only holidays and study days (when the after-school unit is open)

#### Click Next

| select type of program                | Information                                                                                                    |
|---------------------------------------|----------------------------------------------------------------------------------------------------|
| Program type *<br>Choose ratecategory | Lovomsorg fritidshem<br>If your child is to have lovomsorg, he or she<br>can be in the after-school center on school<br>holidays and study days when the after-<br>school center is open. If the child has<br>lovomsorg, this corresponds to the same<br>times as the pupil usually has school.<br>Vardagar 06:00-19:00 |
| <u>Cancel</u> Previous                | Next If your child has a after school during weekdays 06:00-19:00, the child can be at the holiday home during weekdays 06:00-19:00 as well as school holidays and study days when the holiday home is open.                                                                                                    |

# 3. Common questions

Fill in other information:

- Desired start date Application reason
- Bill recipient

**Translation Application Reason:** 

Anställning – employment

 $Studerande-{\tt student}$ 

Praktik - internship

**Egenföretagare** – self-employed

Inget av ovanstående – non of the above

Timanställning/vikare – hourly employment/local tenens

Click Next.

| her information             |  |       |                 |  |
|-----------------------------|--|-------|-----------------|--|
| ther information            |  | Infor | mation          |  |
| Desired start date *        |  | Lär   | k till regler 🔗 |  |
| Application Reason *        |  |       |                 |  |
| Choose reason for admission |  |       |                 |  |
| 3ill recipient *            |  |       |                 |  |
| ~                           |  |       |                 |  |
|                             |  |       |                 |  |

#### Fill in other information:

### • Vilken sysselsättning har vårdnadshavare 1?

Translation: What kind of employment does the applicant (guardian 1) have?

Translation of the options: **Anställning** – employment **Studerande** – student **Praktik** – internship **Egenföretagare** – self-employed **Inget av ovanstående** – non of the mentioned above **Timanställning/vikare** – hourly employment/local tenens

- Vilken sysselsättning har vårdnadshavare 2? Translation: What kind of employment does the co-applicant (guardian 2) have?
- Bor barnet växelvis på vardagar hos båda vårdnadshavare? Translation: Does the child live alternately on weekdays with both guardians?
- Answer Ja (yes) or Nej (no).
- Finns det yngre syskon i familjen som saknar förskoleplacering/barnomsorgsplacering? Translation: Are there any siblings in the family that does not have after school care/child care?
  - Answer Ja (yes) or Nej (no).
- Jag har läst och förstår de regler som gäller för fritidshem. Se reglerna i informationsrutan.

Translation: I have read and understood the rules that apply to after school center. See the rules in the information box.

- Answer Ja (yes) when you have read the rules.

| Select After School Unit 2 C                                                                                                    | nid Information Contac                                                                                   | t Information Select Child Co | -applicant Alterna | tives 3 Common questions 3 Confirm                                                                                                    |
|----------------------------------------------------------------------------------------------------|----------------------------------------------------------------------------------------------------|-------------------------------|--------------------|----------------------------------------------------------------------------------------------------|
| Vilken sysselsättning har vårdnad<br>Make a choice<br>Vilken sysselsättning har vårdnad<br>Make a choice<br>Bor barnet växelvis på vardagar h<br>Make a choice<br>Finns det yngre syskon i familjen s<br>Make a choice<br>Jag har läst och förstår de regter s | shavare 2? *  shavare 2? *  sbåda vårdnadshavare?  so båda vårdnadshavare?  so om saknar förskoleplaceri | ng/barnomsorgsplacering? *    | *                  | Växelvis boende<br>Om vårdnadshavare bor på två olika<br>folkbokföringsadresser och ditt barn bor hos<br>båda sia du ange det här.<br>Länk till regier Ø |
| Make a choice                                                                                                    | ~                                                                                                    |                               |                    |                                                                                                    |
|                                                                                                    |                                                                                                    | Cancel Previous               | Next               |                                                                                                    |

# 4. Confirm

## Confirm the application:

- Carefully read the application to see that the information is correct.
- Click "Confirm application" to send in the application.
- •

| 1 Select After School Unit 🕑 Chi | id Information Contac | ct Information | Select Child  | Co-applicant     | Alternatives | Common questions | Confirm |
|----------------------------------|-----------------------|----------------|---------------|------------------|--------------|------------------|---------|
|                                  |                       |                |               |                  |              |                  |         |
| Confirm Application              |                       |                |               |                  |              |                  |         |
| riease confirm that the followi  | ng information is va  | lid            |               |                  |              |                  |         |
| Application for                  |                       |                |               |                  |              |                  |         |
| Name and civic no.               |                       |                |               |                  |              |                  |         |
|                                  |                       |                |               |                  |              |                  |         |
| Iustodian                        |                       |                |               |                  |              |                  |         |
| Name and civic no.               |                       |                |               |                  |              |                  |         |
| Address                          |                       |                |               |                  |              |                  |         |
| c/o address                      |                       |                |               |                  |              |                  |         |
| Zip                              |                       |                |               |                  |              |                  |         |
| City                             |                       |                |               |                  |              |                  |         |
| Country                          |                       |                |               |                  |              |                  |         |
| Phone                            |                       |                |               |                  |              |                  |         |
| Workphone                        |                       |                |               |                  |              |                  |         |
| Cellphone                        |                       |                |               |                  |              |                  |         |
| Email                            |                       |                |               |                  |              |                  |         |
|                                  |                       |                | / Chi         | inge informatio  | 1            |                  |         |
| Co-applicant Custodian           |                       |                |               |                  |              |                  |         |
| Name and civicno.                |                       |                |               |                  |              |                  |         |
|                                  |                       |                |               |                  |              |                  |         |
| ou have chosen the following     | units                 |                |               |                  |              |                  |         |
| Unit                             |                       | rogram type    |               |                  |              |                  |         |
| 1.                               |                       |                |               |                  |              |                  |         |
|                                  |                       |                | / chi         | inge informatio  | 2            |                  |         |
|                                  |                       |                |               |                  |              |                  |         |
| Other information                |                       |                |               |                  |              |                  |         |
| Desired start date               |                       |                |               |                  |              |                  |         |
| Application Reason               |                       |                |               |                  |              |                  |         |
| Bill recipient                   |                       |                |               |                  |              |                  |         |
|                                  |                       |                | te <u>Vie</u> | w other question | 2            |                  |         |
|                                  |                       | Can            | conf          | irm Application  |              |                  |         |
|                                  |                       |                |               |                  |              |                  |         |
|                                  |                       |                |               |                  |              |                  |         |

You will get a confirmation that the application has been submitted.

| My page 👻  | After School         |                     |                     |              |              |              |                    |         |
|------------|----------------------|---------------------|---------------------|--------------|--------------|--------------|--------------------|---------|
| Language   | 1 (                  | ★ Favorites (1)     |                     |              |              |              |                    |         |
| 1 Select   | After School Unit    | 2 Child Information | Contact Information | Select Child | Co-applicant | Alternatives | 3 Common questions | Confirm |
| Applica    | tion has beer        | n submitted         |                     |              |              |              |                    |         |
| Your Appli | cation has been rece | eived               |                     |              |              |              |                    |         |